キャラクターを動かそう うご

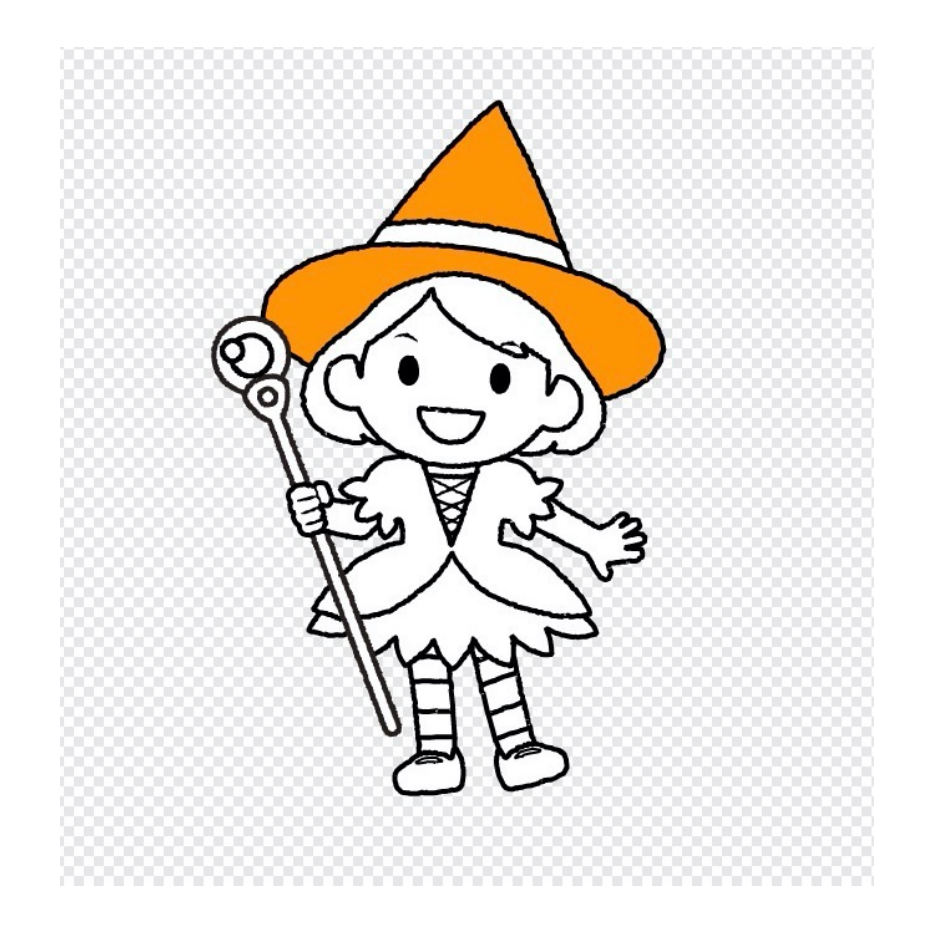

# キャラクターをうごかすプログラムを作る。

<u>ここでは、やじるしキーを<sup>2</sup>でってキャラクターを動かします。</u>

#### スプライト(絵)を用意する。 え ようい

まずは、ネコを消します。 け <u>。または、</u><br>左下のネコを右クリックして、「さくじょ」をクリックします。

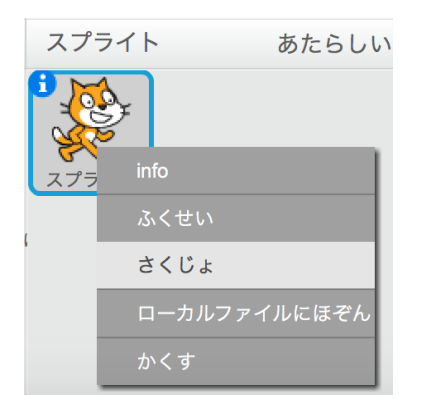

。<br>次に、ファイルから読み込むボタンを押します。

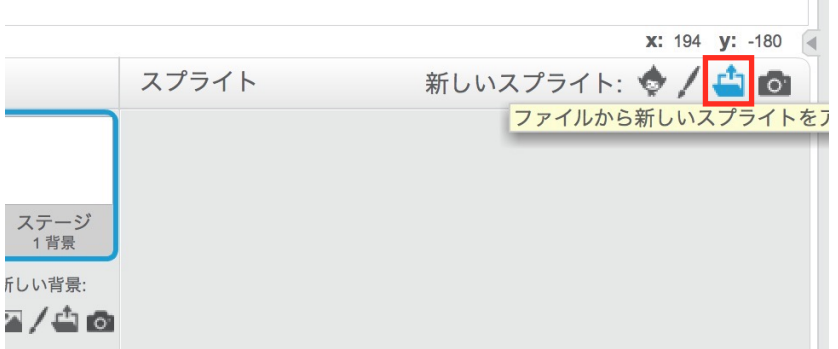

<sub>、</sub>。<br>出てきたウインドウで、デスクトップ→character\_SVG→魔法使い03を選択して「OPEN」をク リックします。

 $\mathbb{R}^n$ 

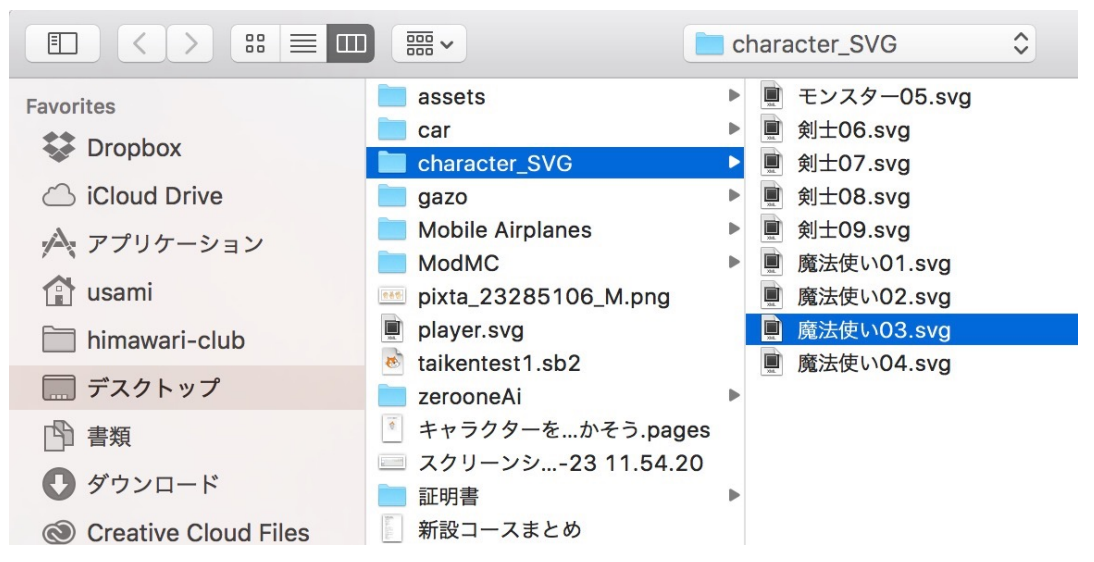

ここでは、魔法使 いを選択しましたが、幼土08を選択してもよいです。

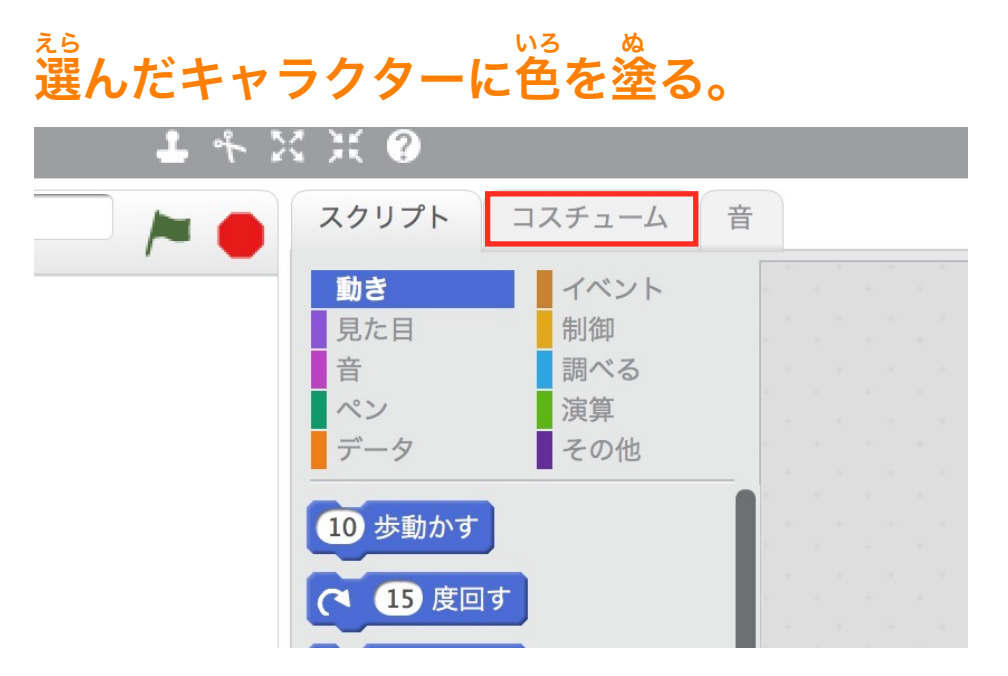

コスチュームをクリックします。

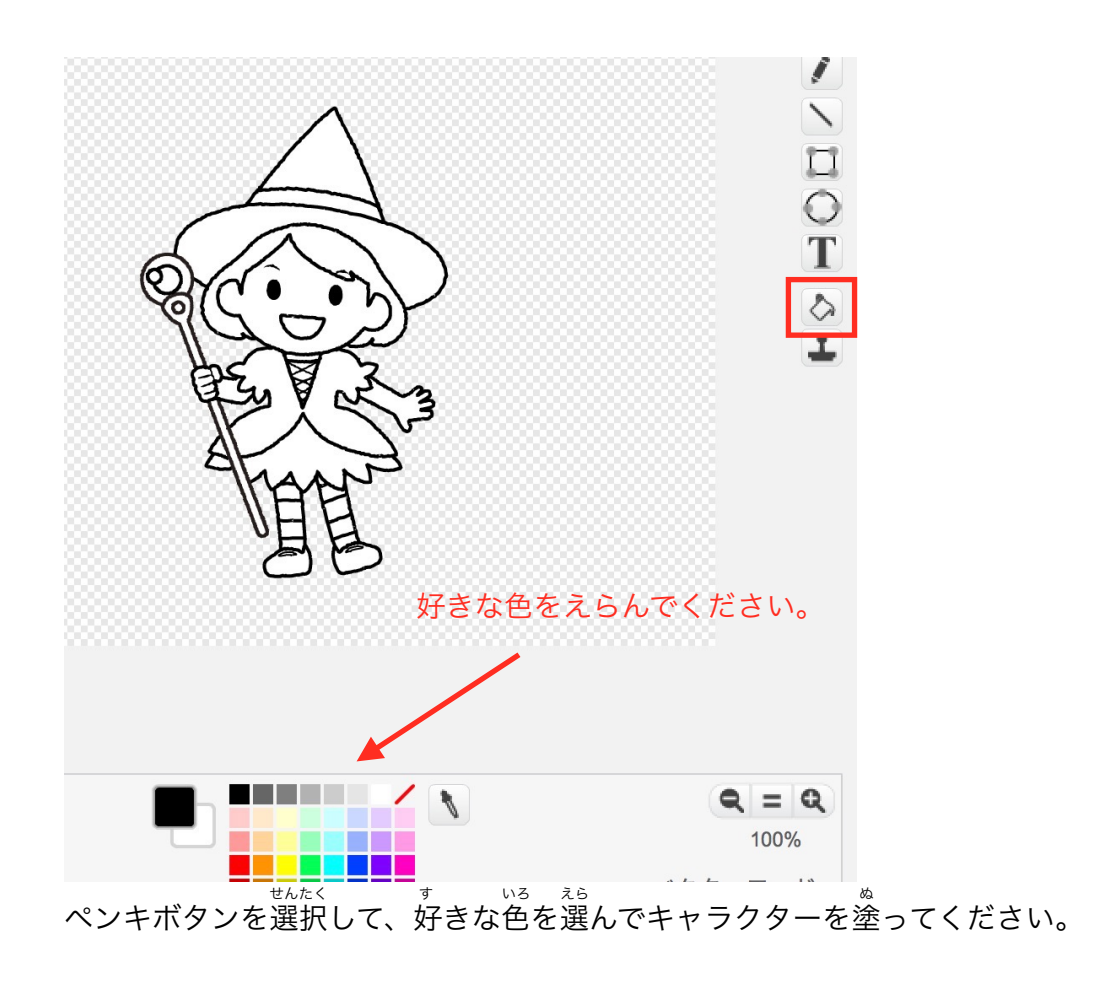

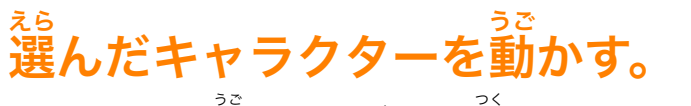

キャラクターを動かすプログラムを<sup>7作</sup>ります。

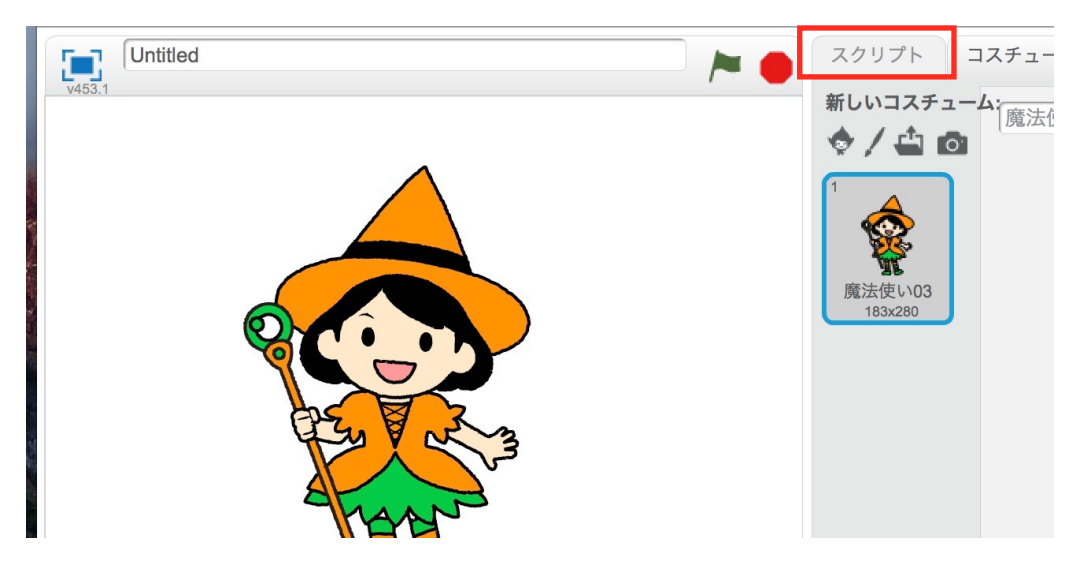

スクリプトをクリックします。

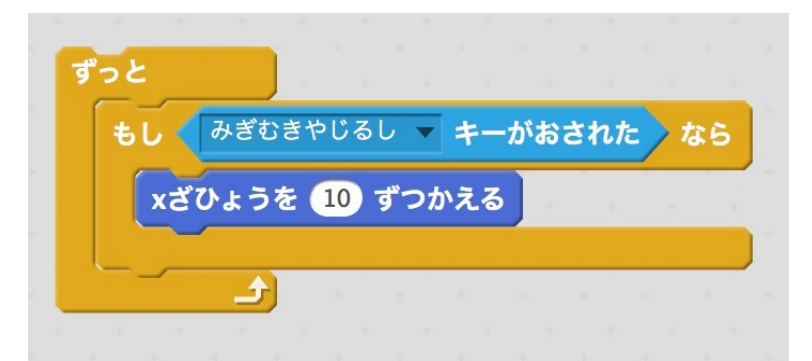

#### <sub>ぅぇ</sub><br>上のようにスクリプトを作ってください。 ここまで出来たら、実行してみましょう。 で き じっこう

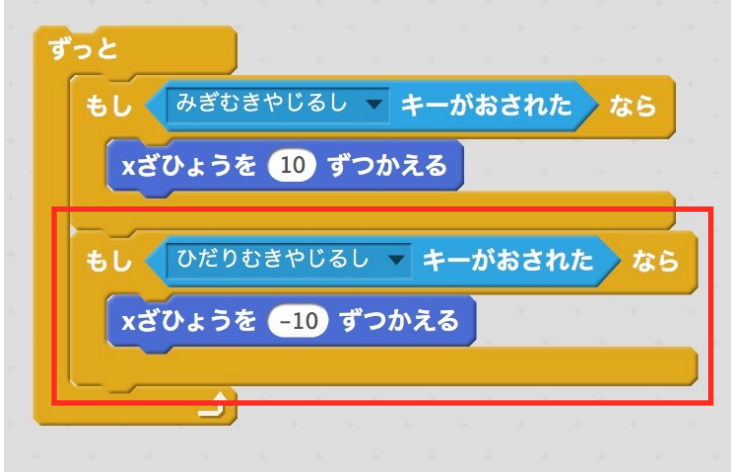

。<br>赤枠部分を追加します。

ここまで出来たら、実行してみましょう。 これで、左と右にキャラクターが動くようになりました。 ひだり みぎ うご

# ゕだぃ<br>課題

( l )「うわむきやじるし」が押されたときに、キャラクターを上へ移動するスクリプトを作り ましょう。

(2)「したむきやじるし」が押されたときに、キャラクターを下へ移動するスクリプトを作り ましょう。

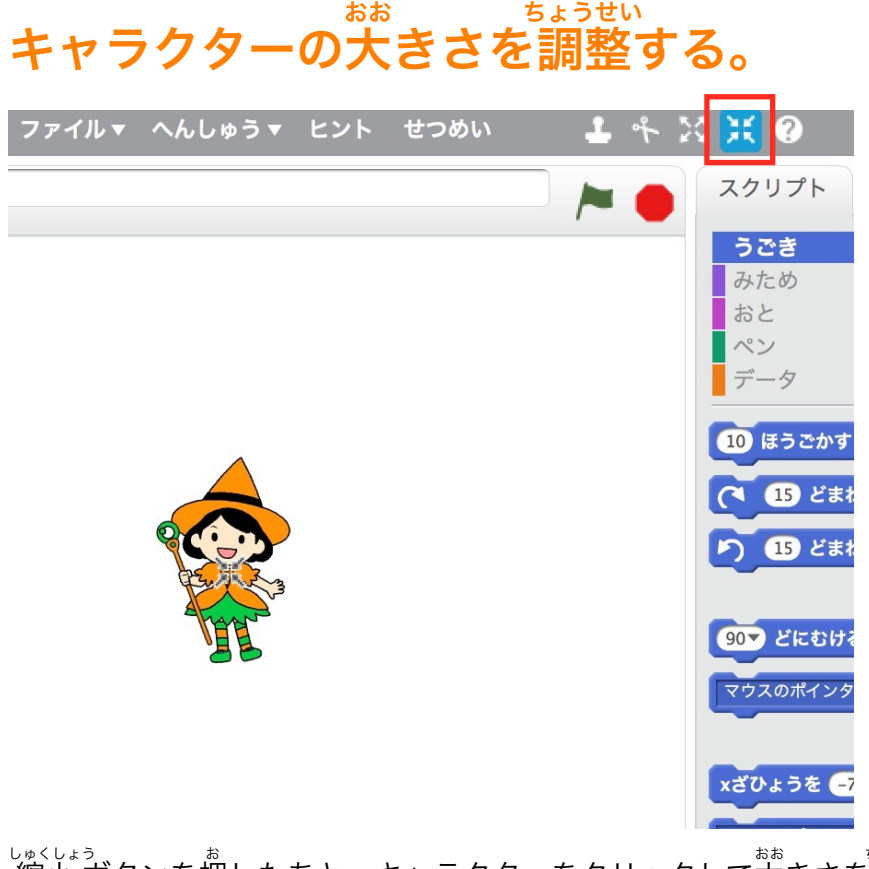

しゅくしょぅ<br>縮小 ボタンを押したあと、キャラクターをクリックして大きさを調整します。

#### 敵キャラクターを作る。 てき つく つく

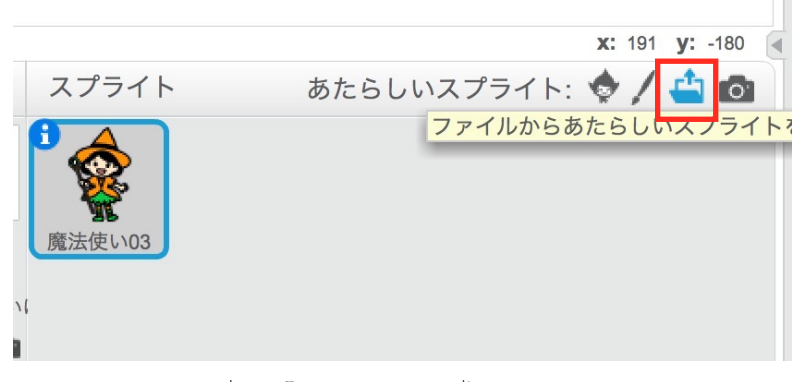

ファイルからの読み込みボタンを押します。

こんどは、モンスター05を選んで、「OPEN」をクリックします。 えら

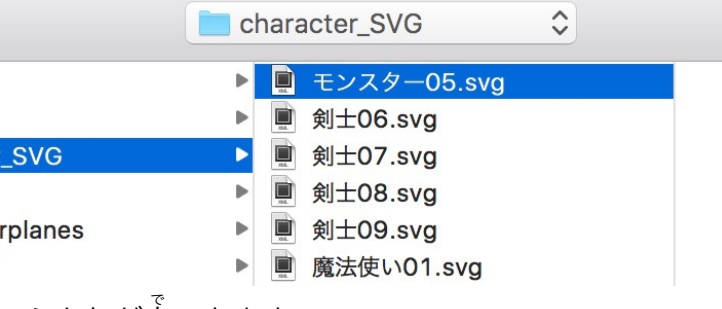

こうもりが出てきます。 で

こうもりの大きさを調整します。 おお ちょうせい

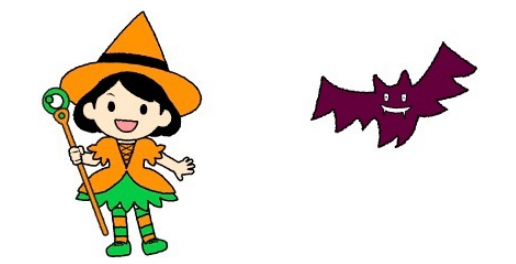

#### モンスター(こうもり)を動かすプログラムを作る。 うご しょうしょう しゅうしょう つく

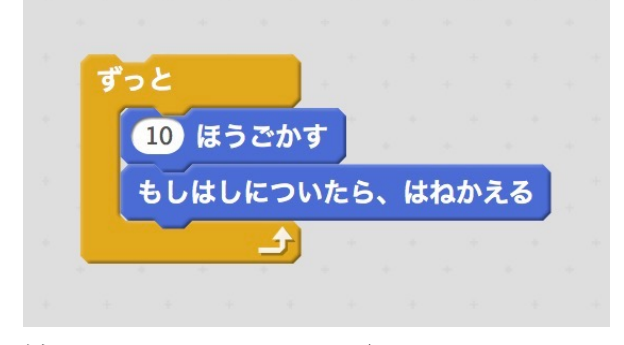

<u>。</u><br>上のようにスクリプトを作ります。 ここまで出来たら、動かしてみましょう。 次に、こうもりの角度を変えてみます。 つぎ かくど か

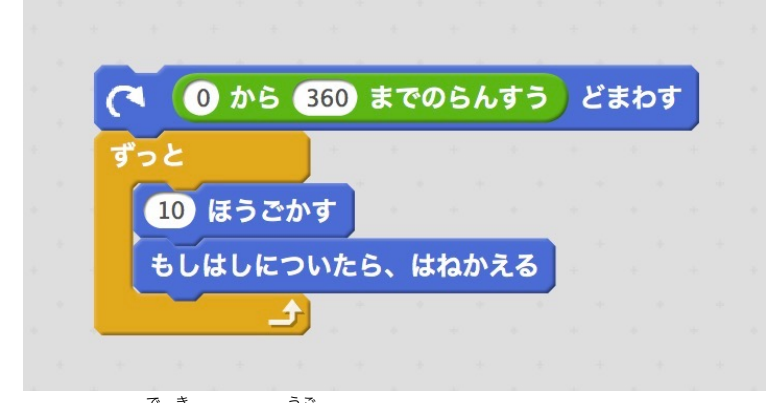

ここまで出来たら、動かしてみましょう。

## こうもりにぶつかったかどうかを判定する。 はんてい

ま。。。<br>魔法使いのスクリプトに追加します。

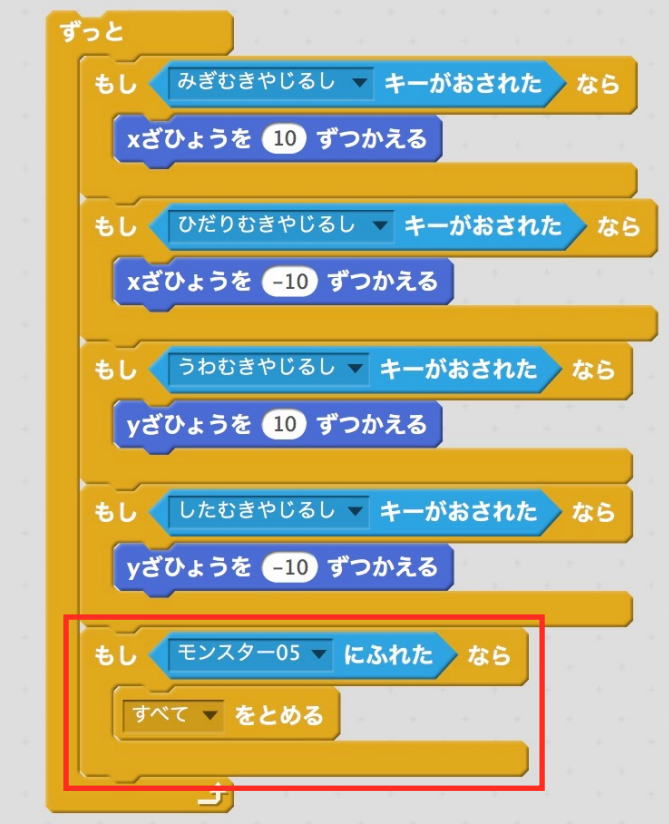

<u>\*\*\*く、っぃ</u>\*<br>赤枠を追加します。

## スクリプトを同時に動かす。 どうじ うご

イベントから「みどりのはたがクリックされたとき」を追加します。 ついか

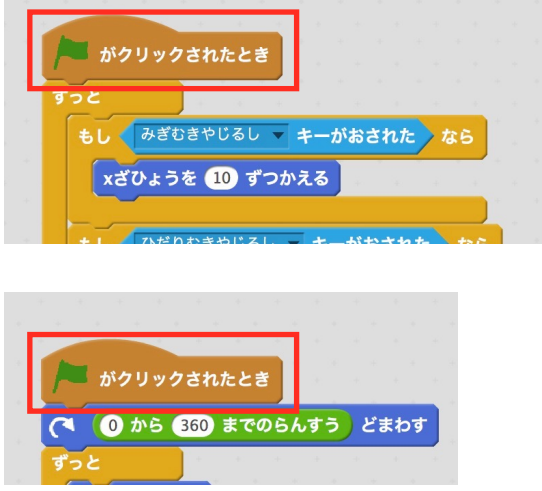

このようにすると、みどりのはたがクリックされたとき、魔法使いのスクリプトと、こうもりの スクリプトが同時に動きます。 どうじ うご <sub>ここまで出来たら、実行してみましょう。</sub>

#### ZERCONE studio

#### こうもりにぶつかったときのアニメーションを追加する。 ついか

ま。。。。<br>魔法使いのスクリプトを次のように変更します。

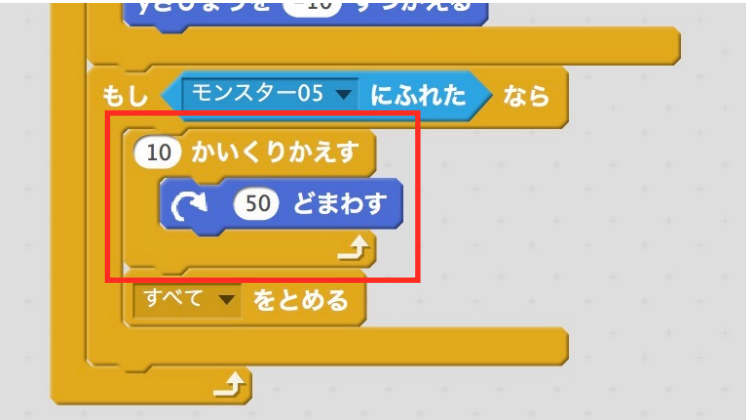

<sub>じっこう</sub><br>実行してみましょう。

こうもりにぶつかったとき、魔法使いがクルクルと回ります。 ただ、もう一度、実院すると、轟<u>起</u>欲、、、<br>ただ、もう一度、実行すると、魔法使いが倒れたまま動きます。 そこで、初期化を行います。 しょき か おこな

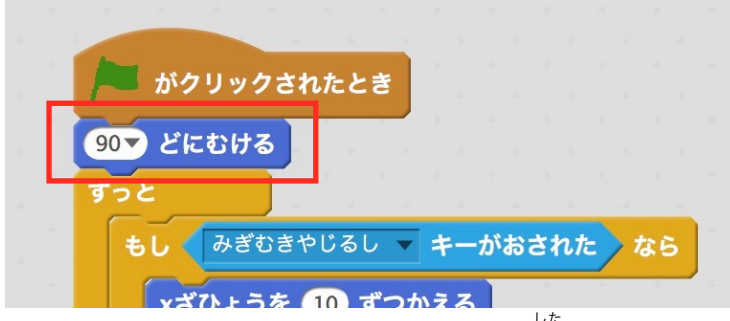

みどりのはたがクリックされたとき、の下に、「90どにむける」を入れます。 した

## キャラクターの位置を初期化する。 い ち しょき か

こうもりにぶつかったあと、みどりのはたをクリックすると、こうもりと近い位置からゲームが 。。。<br>開始されてしまいます。

<sub>そこで、キャラクターの位置を初期化します。</sub>

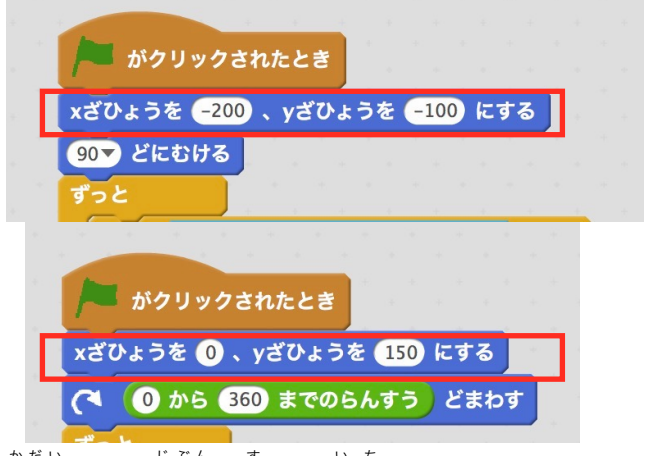

<u>\*だい</u><br>課題(1)自分の好きな位置からスタートするように調整しましょう。

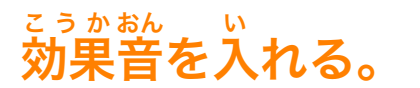

こうもりにぶつかったときに<sup>諧</sup>を鳴らすようにします。

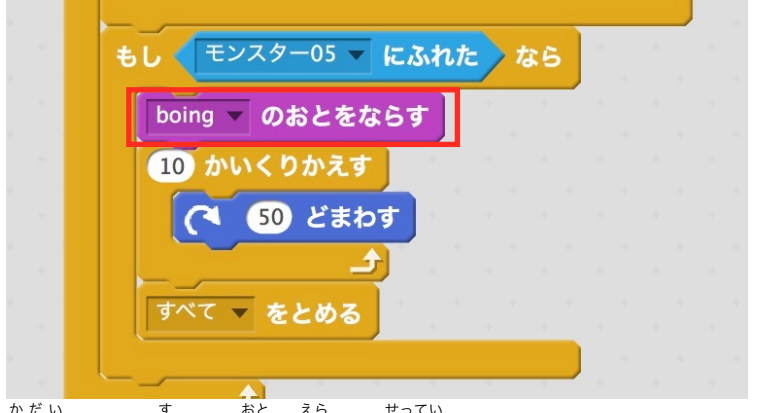

ゕ<sub>たぃ</sub><br>課題 (1) 好きな音を選んで設定してみましょう。

# BGMを入れる。 い

ステージに<sup>37</sup>、<br>ステージに次のようなスクリプトを付けます。

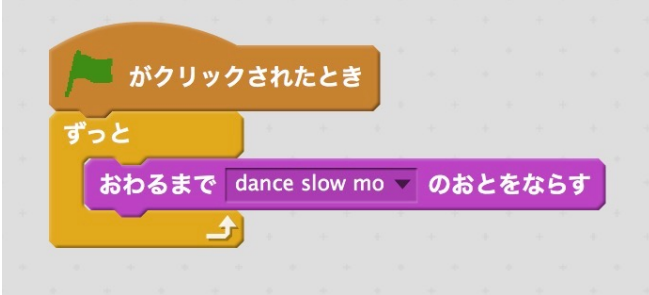

。。。<br>課題(1)好きな音楽を選んで設定してみましょう。

#### 点数をつける。 てんすう

データから、へんすうをつくる、を選択し、てんすう、を作ります。

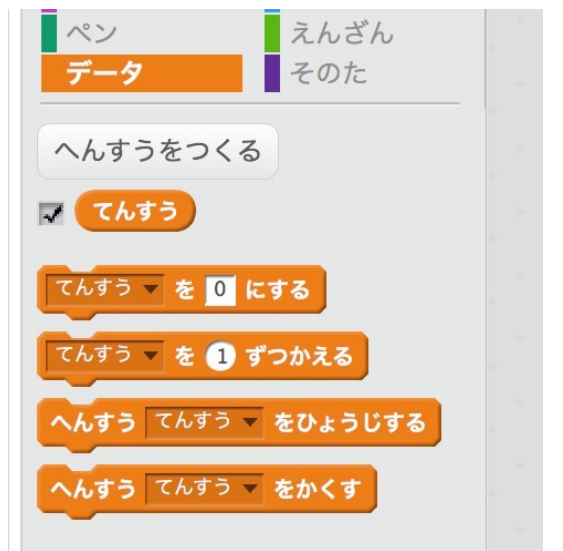

# 次のように、魔法使いのスクリプトを編集します。 まほうつか へんしゅう

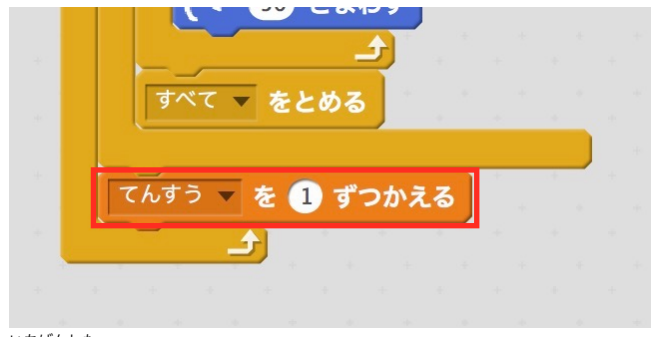

# <u>、、。。</u><br>一番下に、「てんすうを1ずつかえる」を入れます。

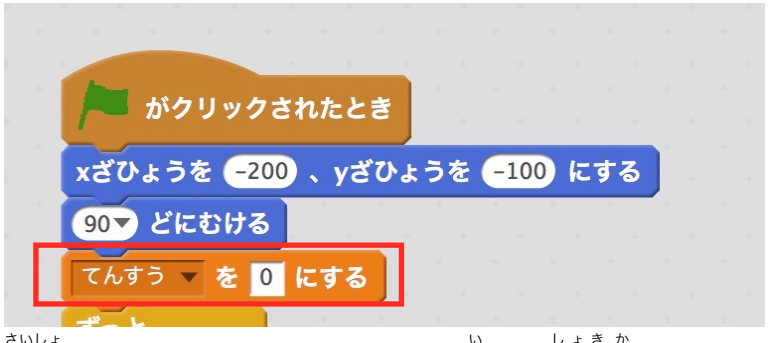

。。。<br>最初に、「てんすうを0にする」を入れて初期化します。

。。。。<br>背景を選びます。

タイトルを作って、 <sup>"</sup> ……<br>タイトルを作って、 完成です。

#### おまけ(こうもりの動き) うご

もっと手をくわえてみましょう。 て こうもりの動きを途中で変えます。

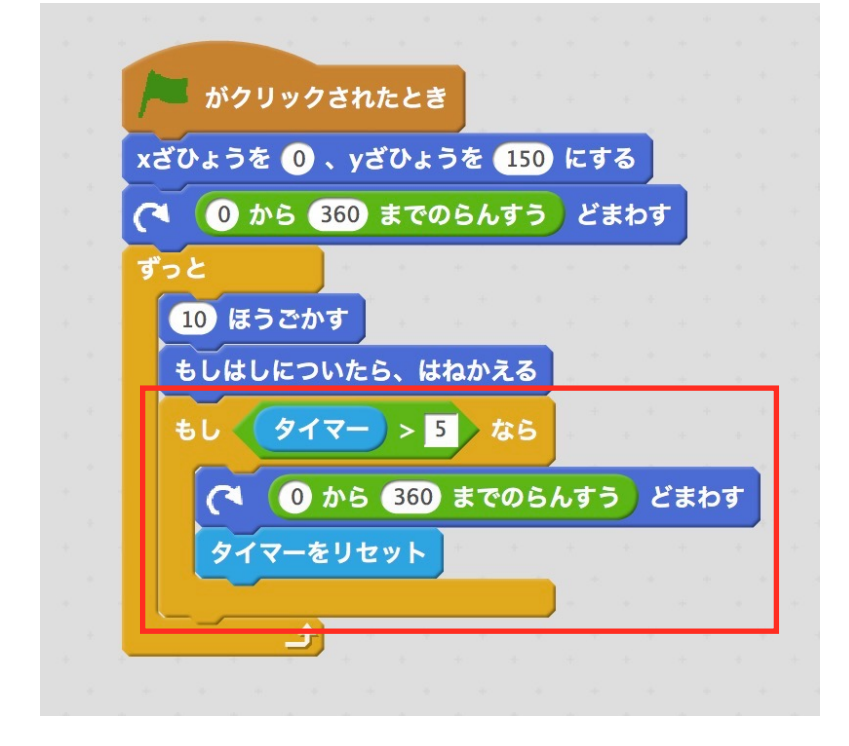

こうもりを回転させないで表示します。

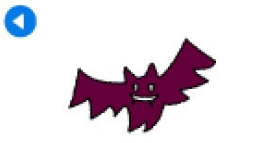

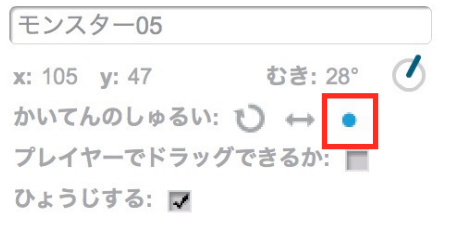

#### おまけ(プレイヤーの動き) うご

プレイヤーは、端までいくと隠れてしまします。 そこで、端までいっても隠れないようにします。 はし かく

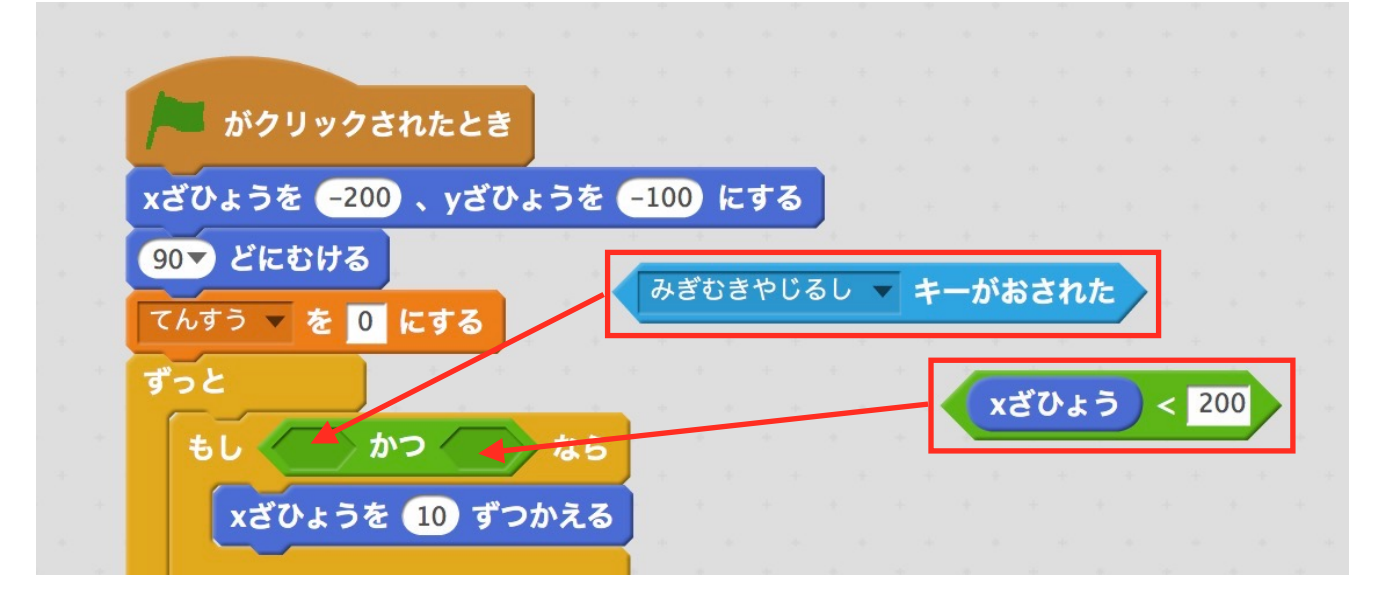

# <u>。</u><br>下ようなスクリプトになります。

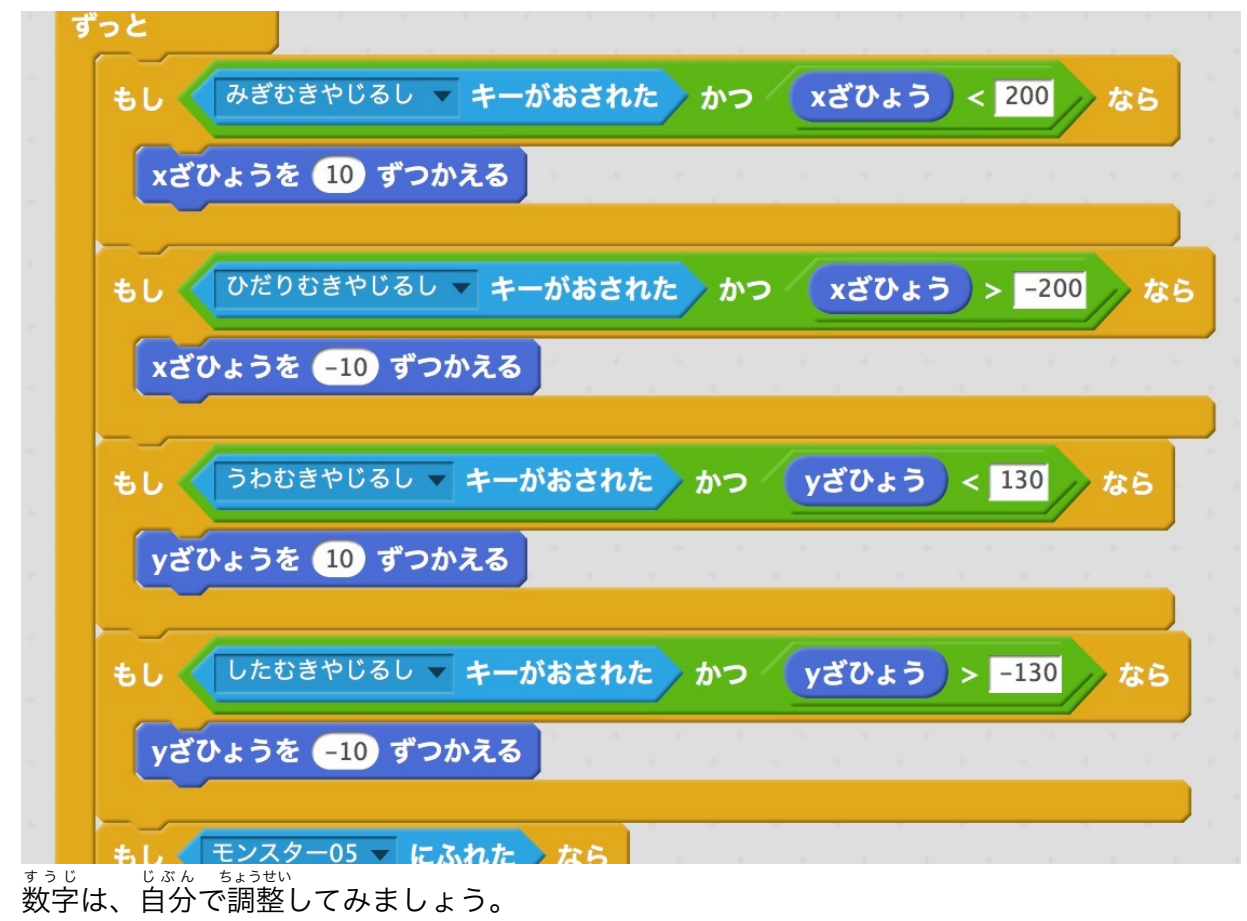

## おまけ(GAME OVERと表示する。) ゲーム オーバー ひょうじ

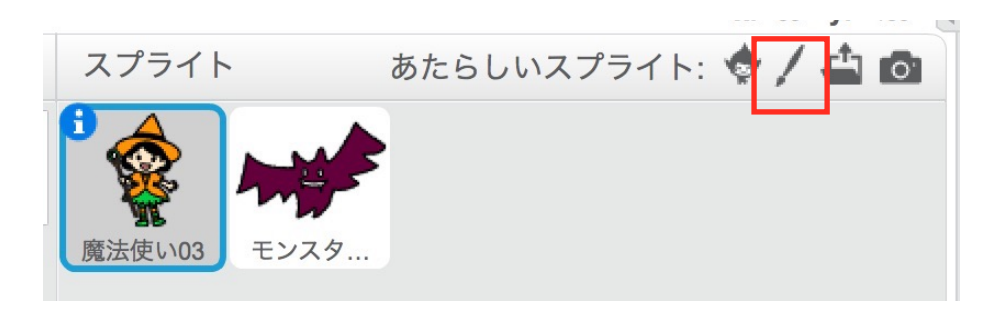

GAME OVERというスプライト(絵)を作ります。 え これに、スクリプトを付けます。

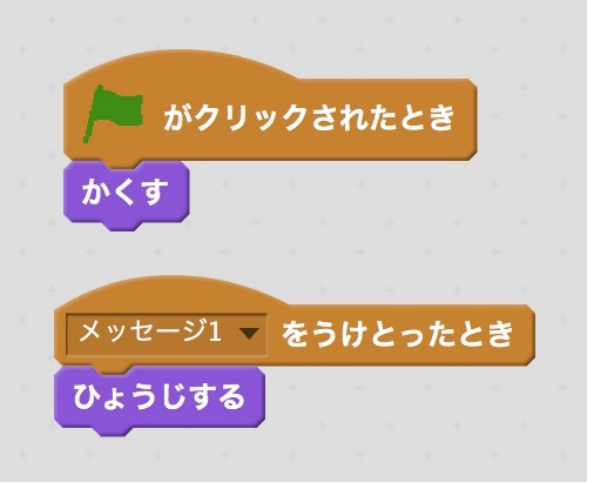

ま<sub>ほうつか</sub><br>魔法使いのスクリプトを次のようにします。

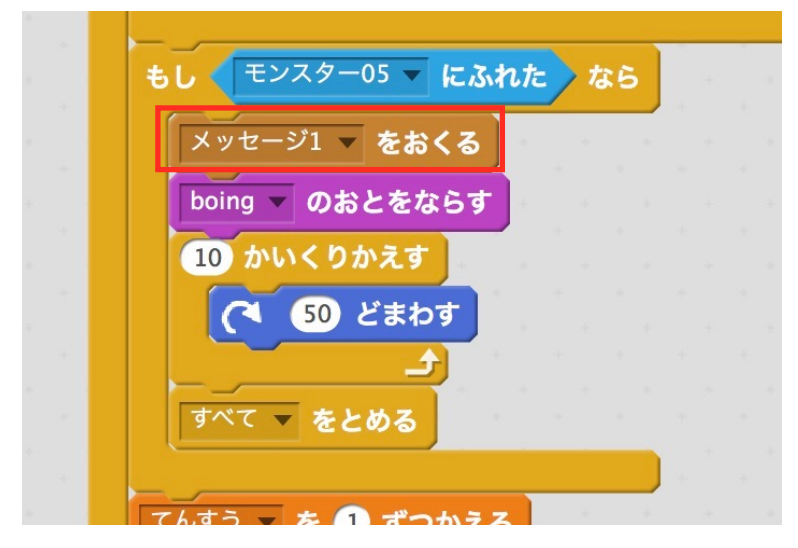

# 課題 かだい

- ( l )こうもりの速度をあげてみましょう。
- (2)プレイヤーの速度をあげてみましょう。